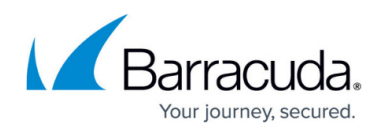

## **Logging in to ECHOplatform**

<https://campus.barracuda.com/doc/93196860/>

Once you become a Barracuda Partner, you can log in with your username and password.

1. Navigate to [https://manage.barracudamsp.com](https://manage.barracudamsp.com/) or if a UK partner, navigate to [https://manage.echo.barracudamsp.com.](https://manage.echo.barracudamsp.com/)

The login screen is displayed.

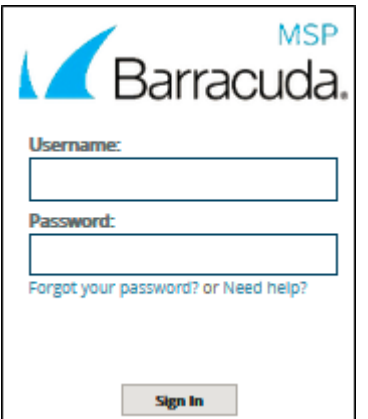

2. Type your username and password, and then click **Sign In**. The Home Dashboard is displayed.

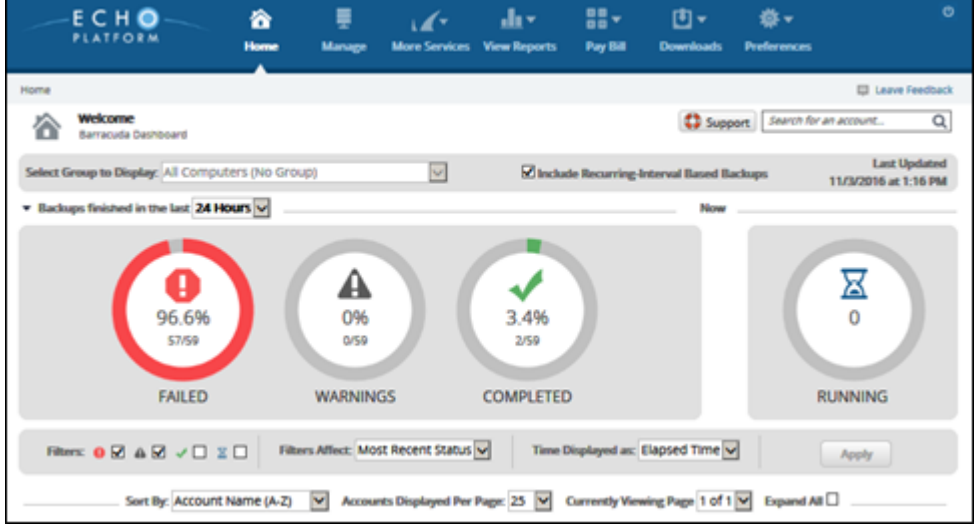

## Barracuda Intronis Backup

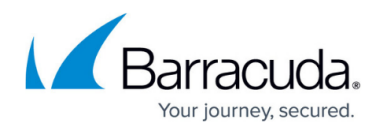

## **Figures**

- 1. image2020-11-10 9:51:45.png
- 2. campus moreservices1.png

© Barracuda Networks Inc., 2024 The information contained within this document is confidential and proprietary to Barracuda Networks Inc. No portion of this document may be copied, distributed, publicized or used for other than internal documentary purposes without the written consent of an official representative of Barracuda Networks Inc. All specifications are subject to change without notice. Barracuda Networks Inc. assumes no responsibility for any inaccuracies in this document. Barracuda Networks Inc. reserves the right to change, modify, transfer, or otherwise revise this publication without notice.